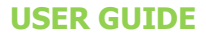

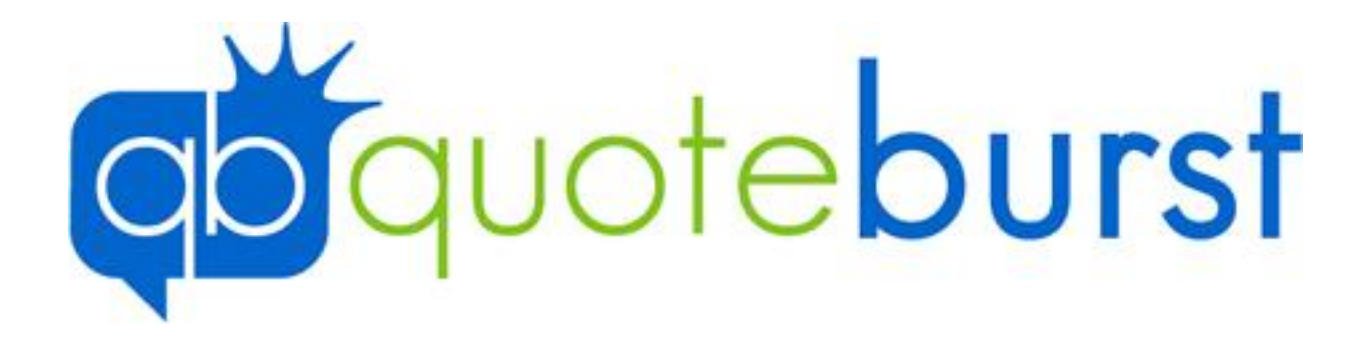

# Dynamo

## Bulk Lead Quoting Guide

**Revised 2/3/2011**

All contents copyright © 2007-2011 by QuoteBurst Inc. All rights reserved. No part of this document or the related files may be reproduced or transmitted in any form, by any means (electronic, photocopying, recording, or otherwise) without the prior written permission of the publisher.

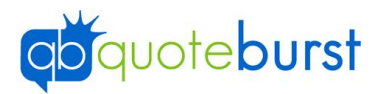

## **Contents**

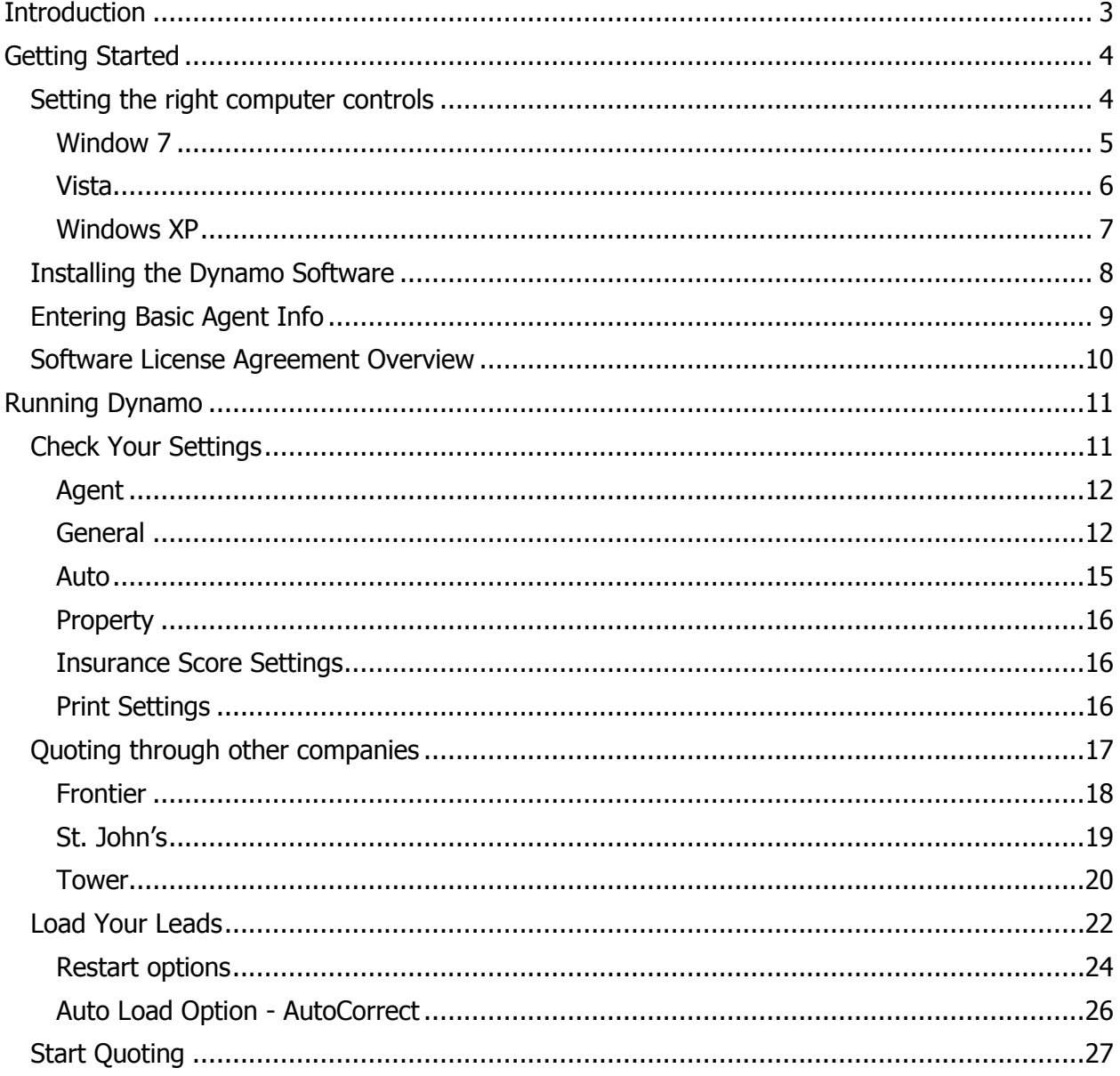

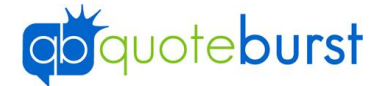

## <span id="page-2-0"></span>**Introduction**

Dynamo is the way to automatically quote large numbers of leads provided by a lead source such as Sales Genie, Coles, or Dundee Direct. The agent has the option to print, email, create a mail merge file, or some combination of the three.

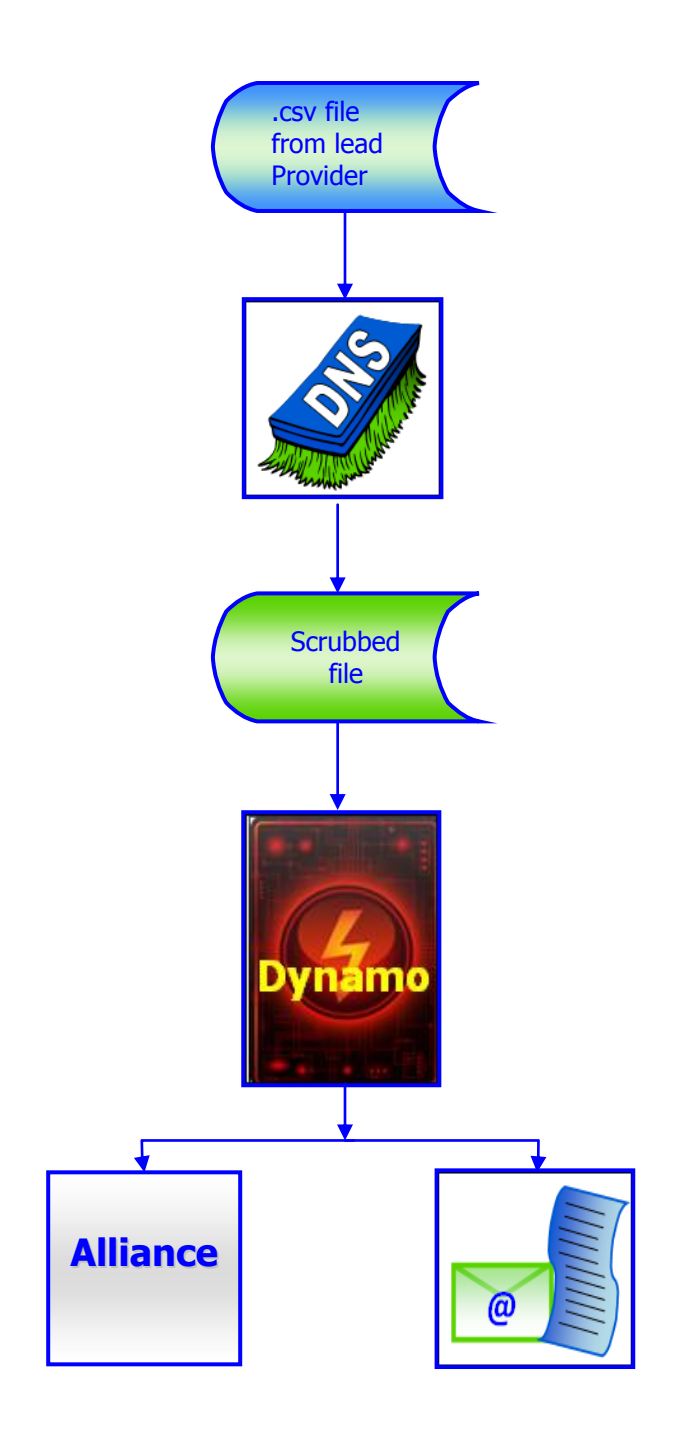

#### *Did You Know…*

*… QuoteBurst is a result of collaboration of Allstate agent Bruce Thompson and IT guru Stephen Bentley?* 

*…The products and services provided by QuoteBurst are offered exclusively to Allstate agents?*

*…QuoteBurst offers free techincal support for all our products through [www.quoteburst.com](http://www.quoteburst.com/) or 1-800-527- 9395?*

*…Every time you start a QuoteBurst program you will have the latest version of the software automatically downloaded free?*

*…QuoteBurst is your employee to handle all your Internet leads (Typhoon), bulk mailing leads (Dynamo) and requoting (FlashBack) needs?*

*…Our goal is to make quoting as easy as possible for you so you can concentrate on others ways to make your business more profitable?*

#### Let"s get ready to start Dynamo

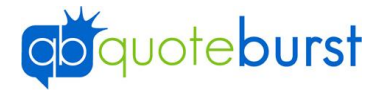

## <span id="page-3-0"></span>**Getting Started**

There a few things to do before running Dynamo for the first time. You need to:

- 1. Ensure your computer has the right controls set
- 2. Install the software
- 3. Enter your user information into Dynamo
- 4. Agree to the Software License

#### <span id="page-3-1"></span>**Setting the right computer controls**

There are two settings in the control panel that need to be checked in order for Dynamo to run properly. You will need Admin rights for the computer in order to make these changes.

First, we need to make sure the computer is not going to sleep.

Secondly, we need to ensure that the updates to Windows are not occurring automatically. Updates could cause the system to shut down Dynamo when Windows restarts your machine.

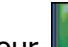

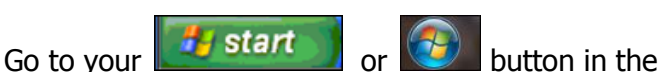

bottom corner of the screen. Then select "Control Panel" or (some machines may have "Settings" instead of "Control Panel".)

#### *Windows Automatic Updates*

*When your computer is online, Windows can automatically check online for updates and install them. Often, the updates require that the machine be restarted in order for the updates to become effective. If you have selected to have the updates applied automatically, then your machine would restart automatically as well. If Dynamo was running at that time, it would close Dynamo and not restart it. We recommend that you change the update to "Download updates but let me choose when to install them."*

Use the directions of the following pages for your particular Windows edition. QuoteBurst products are not engineered to run on Mac or virtual machines.

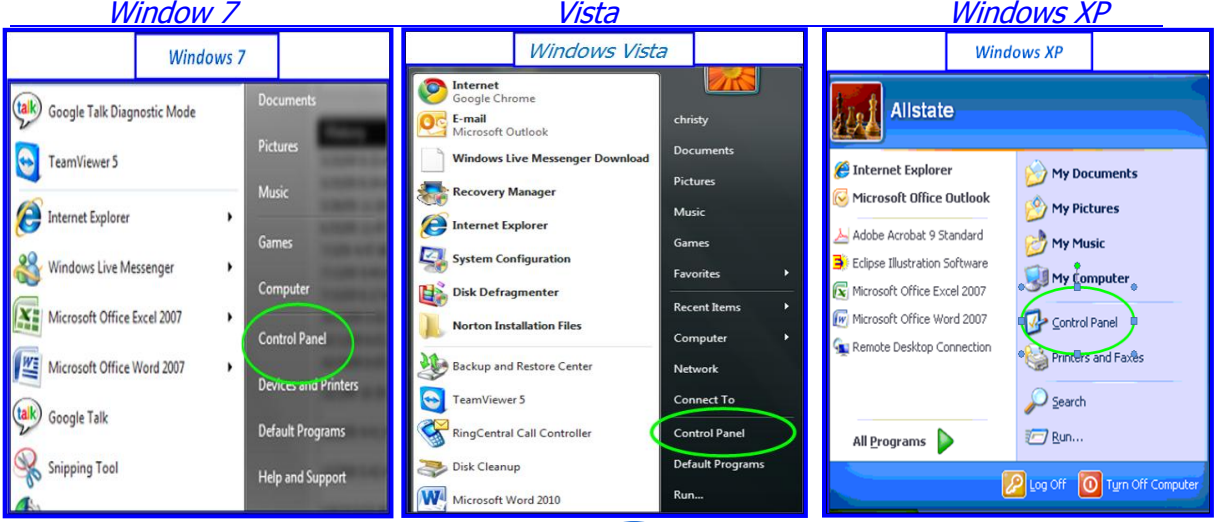

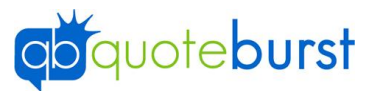

#### <span id="page-4-0"></span>**Window 7**

- 1. Select the Systems and Security category.
- 2. Under the Power Options, select "Change when the computer sleeps."
- 3. Use the dropdown button to select "Never" and Save the changes. Turning off the display is not necessary for Dynamo.

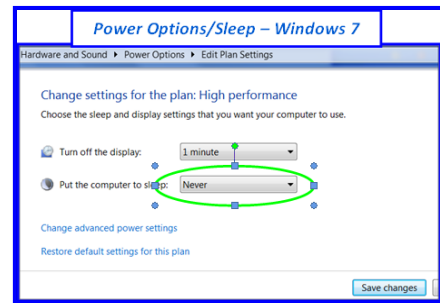

4. Go back to the Systems and Security panel and under Windows Update, select "Turn automatic

updates on or off."

**Control Panel - Windows 7** Adjust your computer's settings System and Security User Accounts and Family Safety te User Accounts and Family Safe<br>
Madd or remove user accounts<br>
Set up parental controls for any use Back up your comp Appearance and Personalization Network and Internet <sub>enange</sub> die dienie<br>Change desktop background<br>Adjust screen resolution network status and task<br>bse homegroup and shar **Systems and Security - Windows 7**  $\blacktriangleright$ Control Pa n and Security ▶  $\bar{\bm{\psi}}$ **Action Center** d Security oubleshoot compa<br>oubleshoot comp ton computer problems Re-**Windows Firewall Ind Sound Color** System int of RAM and p Allow rem ess See the name of this cor **Rin** Windows Undate Check for undates **Power Options C⊋** age when the comp **Backup and Resto** Y. Restore files from backu Windows Anytime Upgrade Administrative Tools

Schedule

ent your hard drive | Create and format hard disk

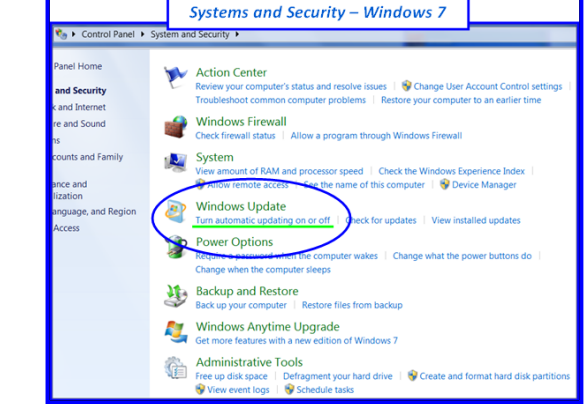

5. Use the dropdown button to select "Download updates but let me choose whether to install

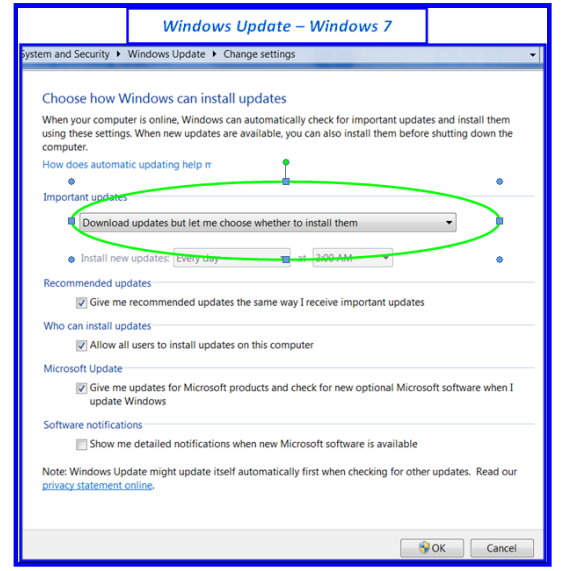

them" and then click OK.

This completes the control panel changes. Click here to begin **Installing the Dynamo Software**.

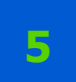

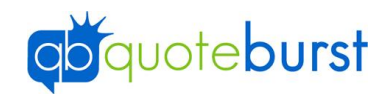

#### <span id="page-5-0"></span>**Vista**

- 1. From the control panel double click the Power Option.
- 2. In the side panel locate the option to change Change settings for the plan: HP Recommended han tha computer cleans and click it.

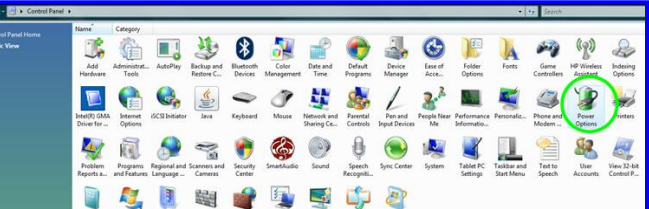

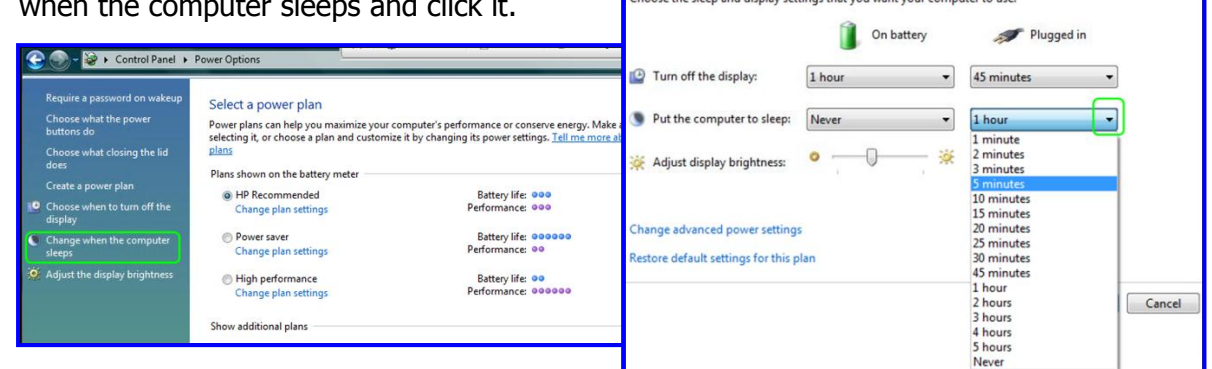

- 3. Use the drop down arrow to select "Never" from the list of when to put the computer to sleep.
- 4. Click Save changes to save the changes.
- 5. Return to the control panel by clicking the word "Control Panel" in the bar at the top.

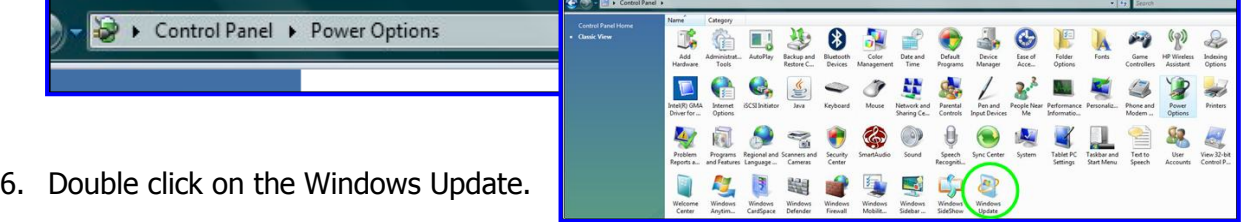

7. In the side panel locate the option to change the settings and click it.

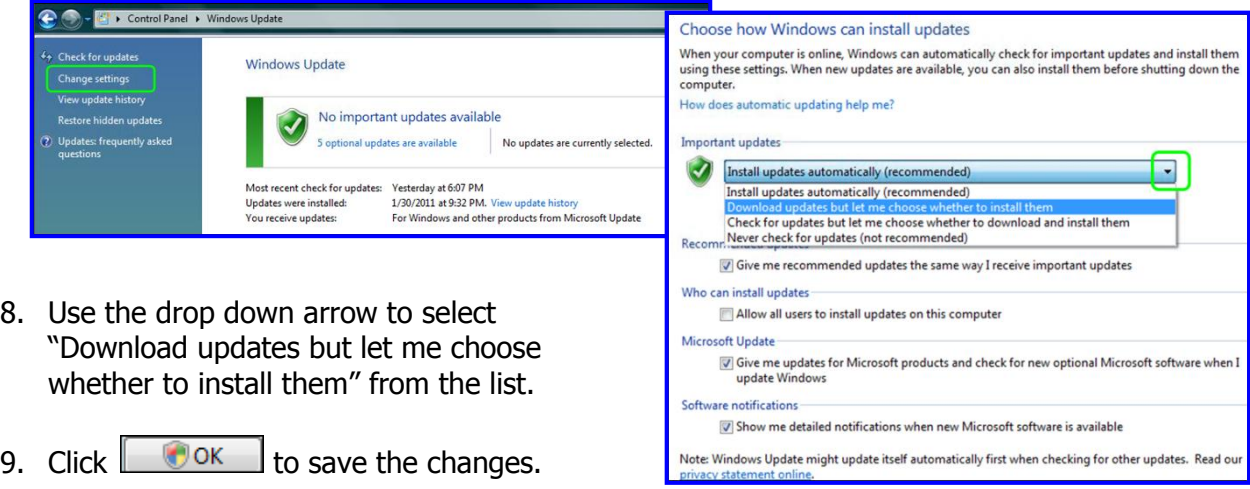

This completes the control panel changes. Click here to begin [Installing the Dynamo](#page-7-0) Software.

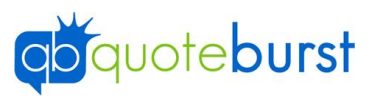

**B** 

r

Broadcom CinePlayer

Control Panel - Windows XP

inistr<br>Toolo Automatic<br>Updates

0 - 3 Diserti @ Foldes | [1]

四

Ġ 寰

#### <span id="page-6-0"></span>**Windows XP**

- 1. From the control panel choose Power Option.
- 2. Locate the System Standby. Use the dropdown button to select "Never" and Save the changes. Turning off the display is not necessary for Dynamo.
- 3. Click "OK" to save the changes, and then return to the control panel.
- 4. Return to the Control Panel and select the Systems and Security category.

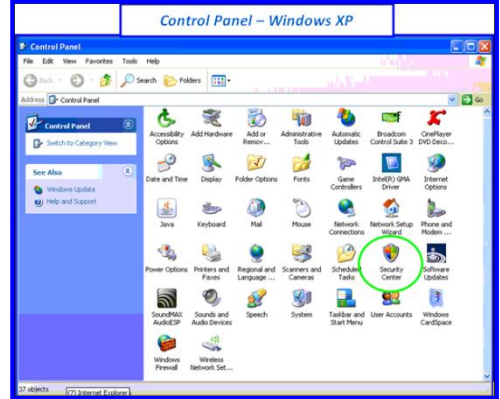

- 5. Choose Automatic updates.
- 6. Use the dropdown button to choose "Download updates but let me choose when to install them," then save the changes.

This completes the control panel changes. Click here to begin [Installing the Dynamo](#page-7-0) Software.

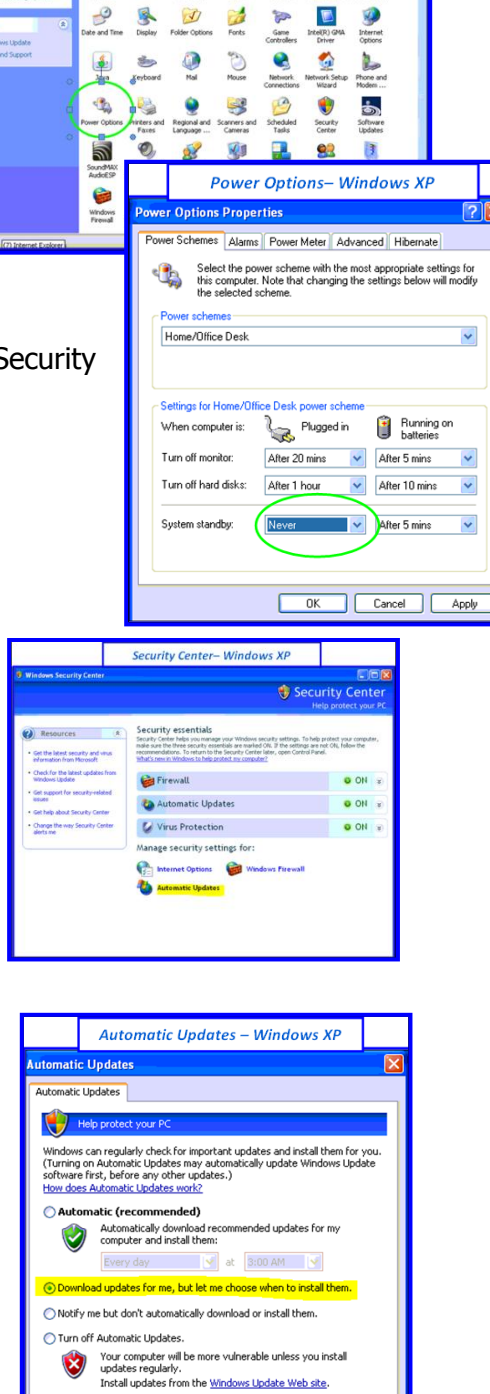

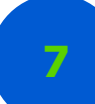

OK Cancel Apply

tes again that I've previously hidden

<span id="page-7-0"></span>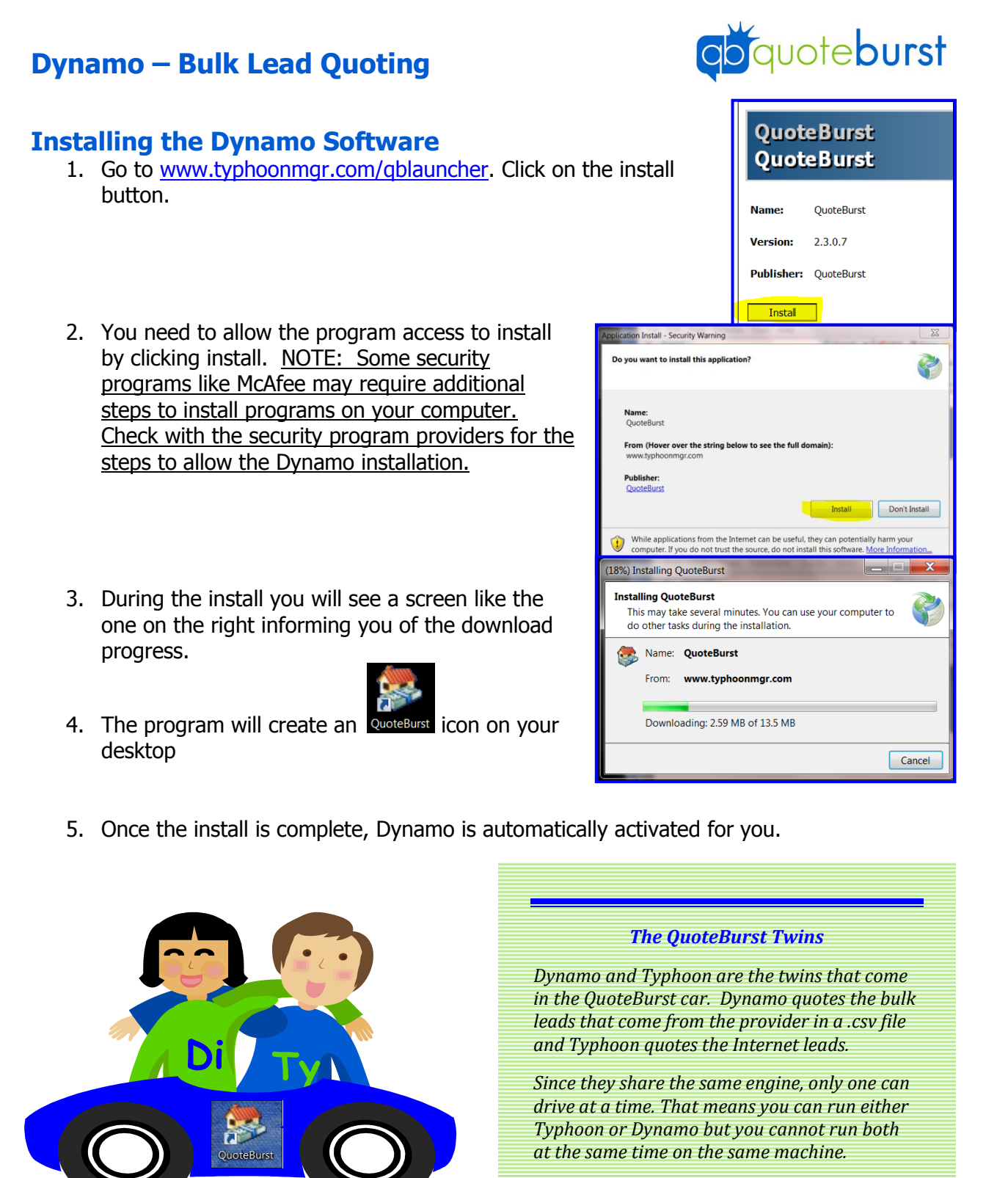

*In order to save you money on products you don't need, you can subscribe to either or both services to fit your business needs.*

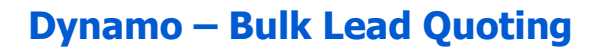

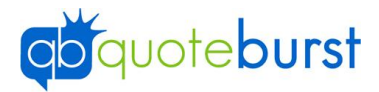

## <span id="page-8-0"></span>**Entering Basic Agent Info**

Before running Typhoon or Dynamo for the first time, you will need to enter the settings required to keep you logged into Alliance while running your quotes.

Dynamo works by logging into Alliance and filling out the screens just as you would. In order to do so, it needs your Alliance information.

- **Agent ID** This is your agent number beginning with A0.
- **Gateway User ID** In most cases this will be same as the agent ID. Subproducers will have a number that begins with an "S".
- **Password** this is the current Gateway for the user ID entered in the previous field.

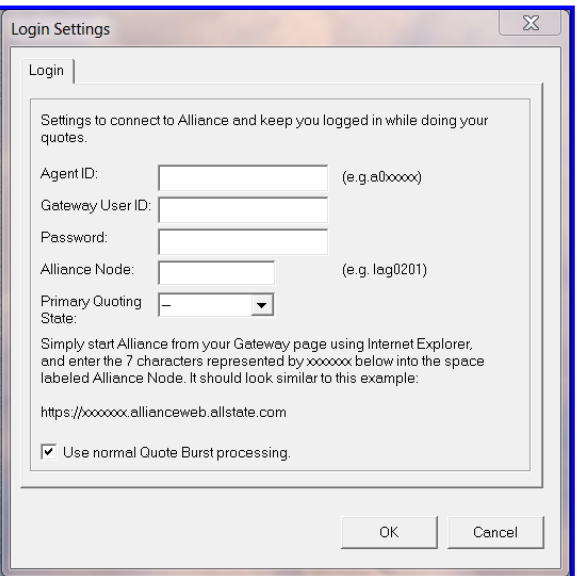

- **Alliance Node**  Allstate has divided the nation into processing regions within the computer system. Each processing area is assigned a Node. To locate your node, simply start the Alliance Apps from your Gateway page. Look at the address displayed. It will read  $\frac{https://xxG####.allianceweb.allstate.com}{https://xxG###.allianceweb.allstate.com}$ . The node will by the region, the letter "G" then a 4 digit number. An example would be LAG0101.
- **Primary Quoting State –** Dynamo allows you to quote in multiple states, but the primary state needs to be selected here.
- The "Use normal QuoteBurst" should always be checked. This is a failsafe protocol. If there were a severe server problem we would switch over to an alternate server and email all the agents to unselect this box.

#### Click OK.

You will need to verify your gateway password and then click OK again.

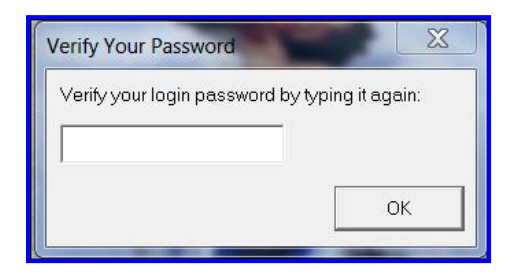

#### *QuoteBurst Conventions*

*Throughout all the QuoteBurst products the agent ID is always the A0#####.*

*Also, you never need to double click to select an item – a single click will suffice.*

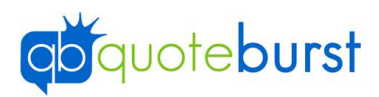

#### <span id="page-9-0"></span>**Software License Agreement Overview**

On your first use of Dynamo, you will be required to enter your agent ID number, your initials, and click Agree.

Below is an overview of the software agreement. For the complete agreement, scroll down through the agreement before agreeing to the contract.

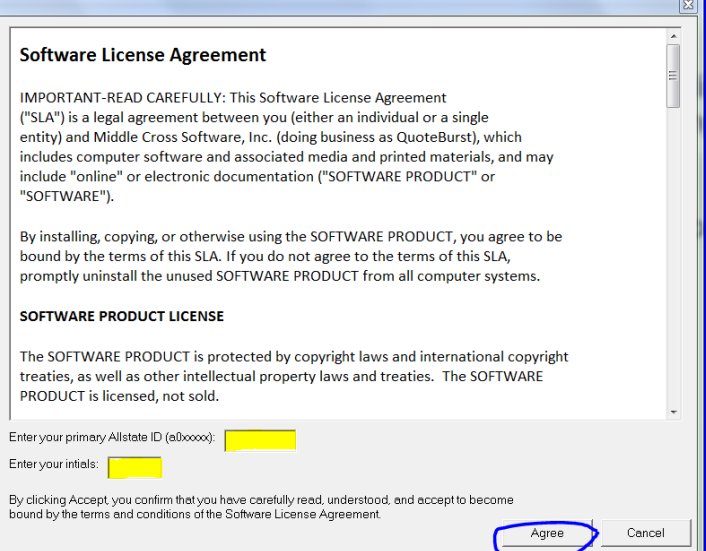

#### *Software License Agreement Overview*

- *1. Flashback uses Comma Separated Values files (.csv). Microsoft Excel is commonly used to open .csv files. There is a problem however, with saving the Flashback history files with Excel. The control numbers beginning with the 1 (those generated after January 2010) will not save correctly using Excel, so no match can be made between the scrub data and the audit e GRANT OF LICENSE -You may install and use the SOFTWARE PRODUCT on any number of computers for a single agency owner.*
- *2. DESCRIPTION OF OTHER RIGHTS AND LIMITATIONS - You may not reverse engineer, decompile, or disassemble the SOFTWARE PRODUCT. You may not rent or lease the SOFTWARE PRODUCT.*
- *3. CONFIDENTIAL DATA - QuoteBurst agrees not to disclose Confidential Information received through the processing of Internet leads or consumer lists to any third parties.*
- *4. COPYRIGHT – All software, images, audio, etc. in any of the programs, or support material is protected by copyright laws and international treaty provisions.*
- *5. MISCELLANEOUS - QuoteBurst reserves the right to modify this Agreement at any time.*
- *6. LIMITED WARRANTY – There is a limited warranty for 90 days from receipt.*
- *7. CUSTOMER REMEDIES -QuoteBurst's and its suppliers' entire liability and your exclusive remedy shall be, at QuoteBurst's option, either (a) return of the price paid within 90 days, or (b) repair or replacement of the SOFTWARE PRODUCT.*
- 8. *NO OTHER WARRANTIES, NO LIABILITY FOR CONSEQUENTIAL DAMAGES*.

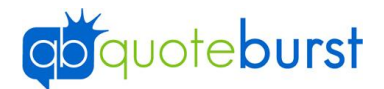

## <span id="page-10-0"></span>**Running Dynamo**

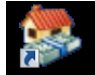

When you click the **QuoteBurst** icon on your desktop, you will see the menu. Select Dynamo.

You can minimize this screen at any time using the **button** in the top right corner.

From the Dynamo menu, select which of the products you wish to quote by clicking on the icon. All the products follow the same pattern but our examples below will follow the home quotes.

**\*\*Note – when you change your gateway password, you must change your password in Dynamo. Click the "click here" link on the menu screen.**

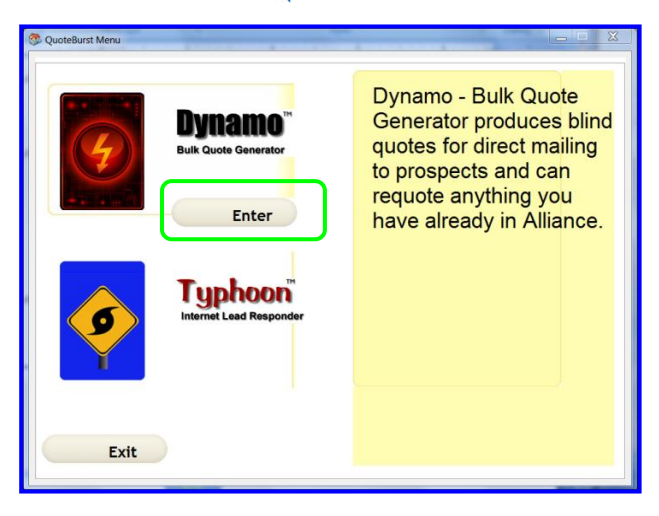

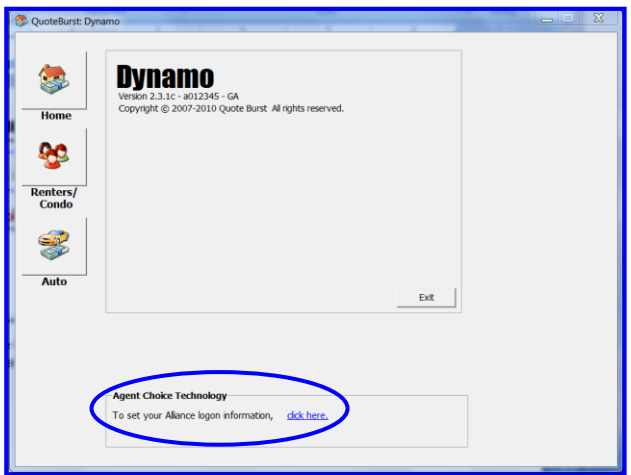

## <span id="page-10-1"></span>**Check Your Settings**

Setting your quoting options is the most important concern. Once these are set, you won"t need to change them.

Click Check Your Settings

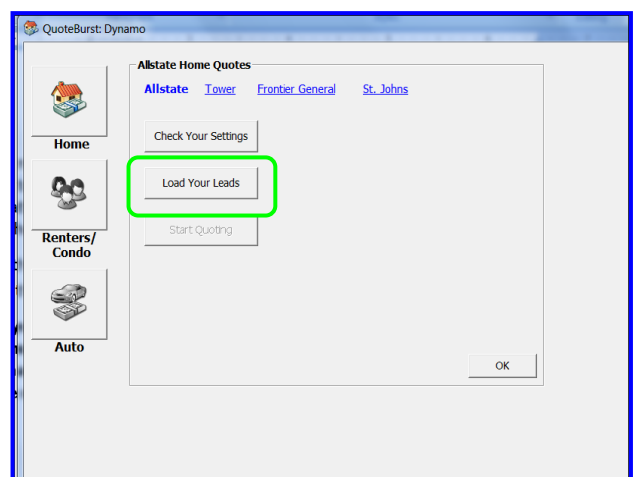

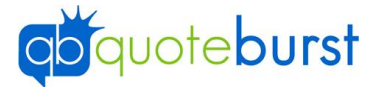

The settings are stored on the QuoteBurst server and are common to Typhoon and Dynamo. Across the top are the tabs for the different groups of settings. The  $\frac{S_{\text{ave Changes}}}{\text{Substitut}}$  button will save the changes to all the settings in all the tabs. Therefore, you do not need to click save Changes at the end of each screen.

#### <span id="page-11-0"></span>**Agent**

The information on this screen is used in the mail merge option as the header on the quote.

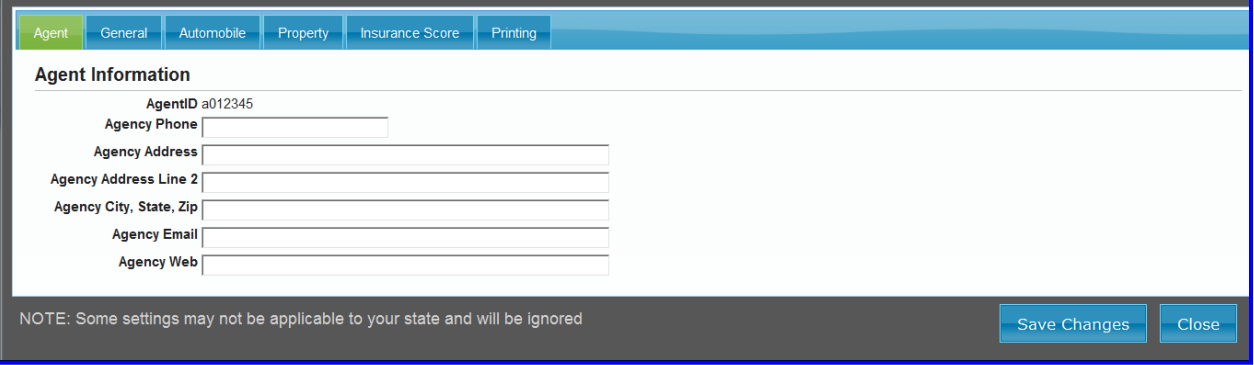

#### <span id="page-11-1"></span>**General**

The general settings tab displays a synopsis of the different rules.

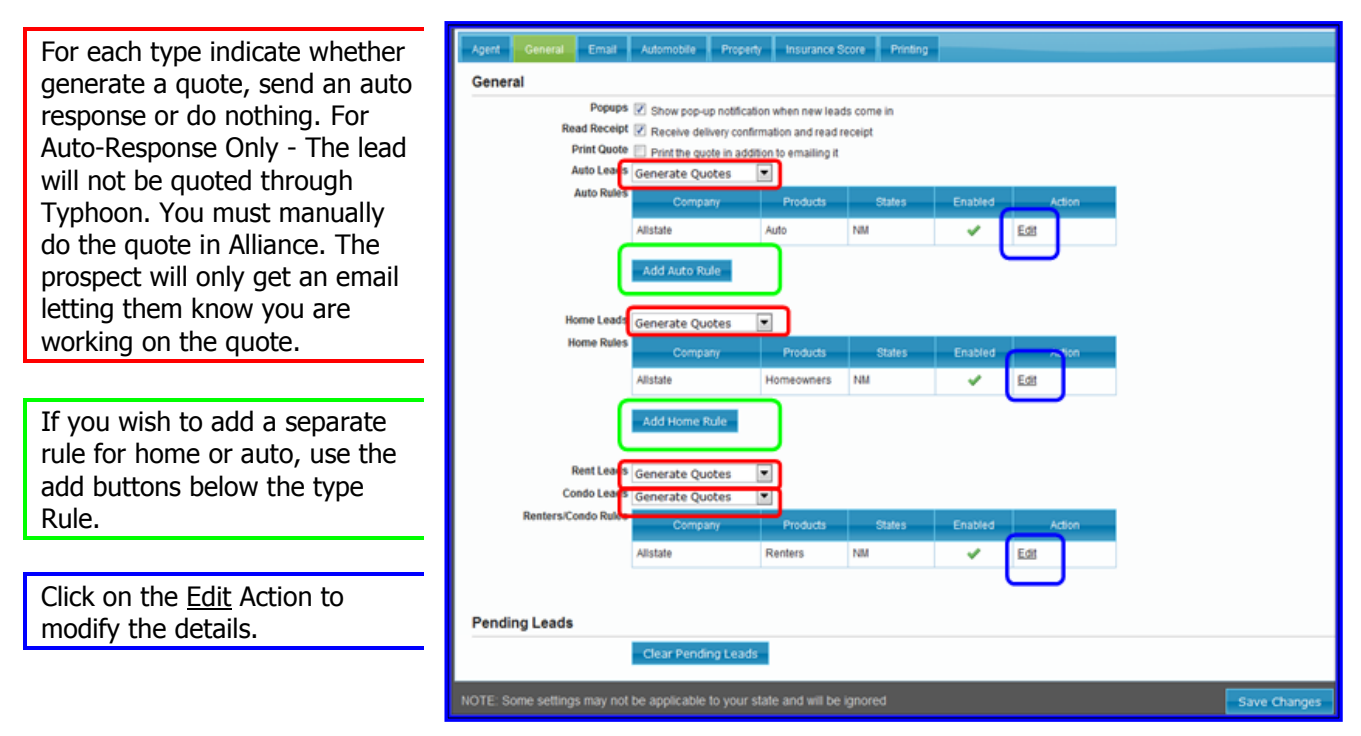

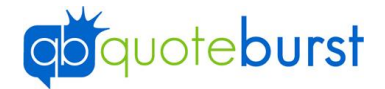

#### **Rules**

The rules allow quoting in various states with different settings, different providers, etc. Keep in mind that the rules are "processed" in the order they are listed.

In this case, and TX leads will be processed via Allstate. This is because Allstate is the first in the list. If you want TX home leads to be processed with Tower, use the "Up" link on Tower record

to move Tower above Allstate.

Now, when a home lead comes in for TX, it will be processed via Tower.

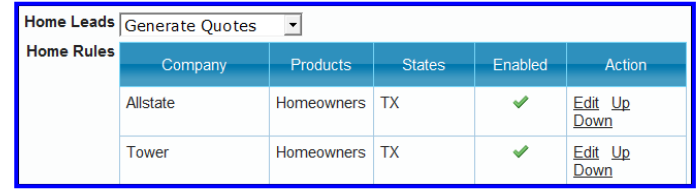

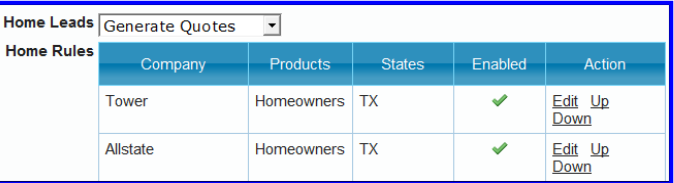

In this example, we've used the rules to quote in different states. Since I have both Texas and

Oklahoma using Allstate Base and they are on the same node of TXG0101, I combined them. In Georgia, I am using Deluxe and the node is LAG0201, and Florida is using St. John"s with a node of FLG0201. For information on finding the node, see **Error! Reference source not found.**.

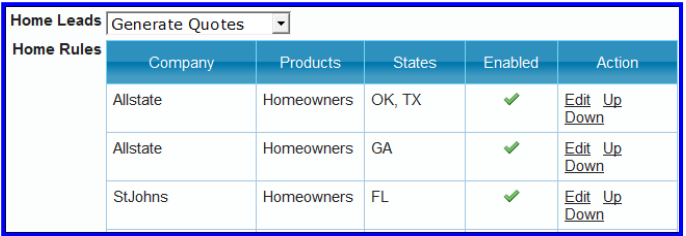

#### **Non-Alliance Rules**

If you have a non-Alliance rule and you have another rule of that type, you have the option to permanently delete rule.

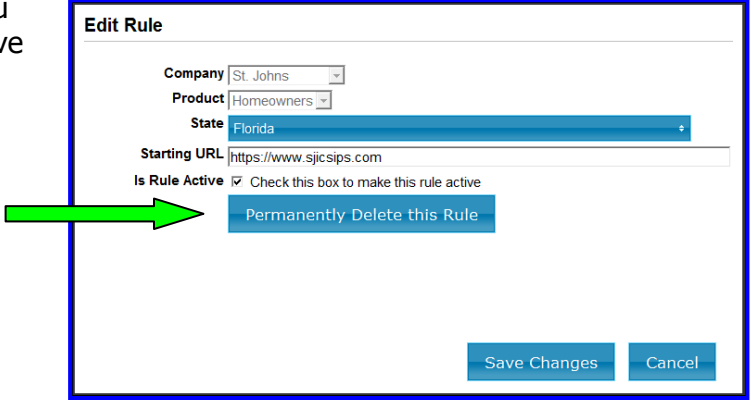

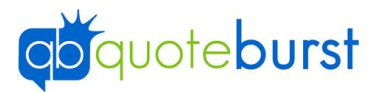

#### **Auto Rule**

**Company** - prefilled and locked

**Product Type** - prefilled and locked

**State** – use the dropdown arrow to select the appropriate states in which you are licensed to insure.

**Alliance Node** – This is the same node that is on the Basic Agent Info and should be prefilled. (See *Entering Basic Agent* [Info](#page-8-0))

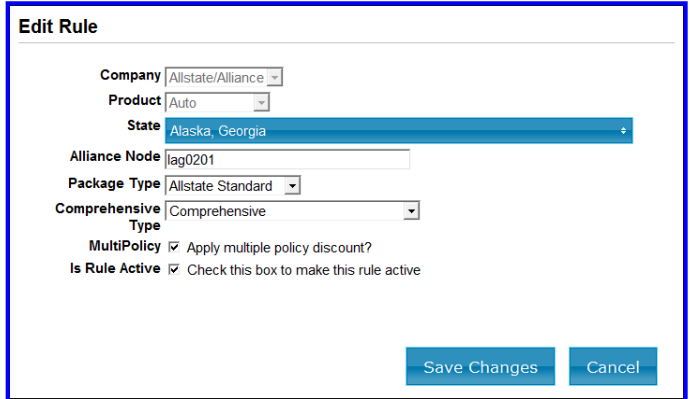

**Package Type** – use the dropdown arrow to select the package you wish to quote from a list of packages available in your state.

**Comprehensive Type** - use the dropdown arrow to select the type of comprehensive you have selected in your Alliance presets. This must match the Alliance preset.

**Apply multiple policy discount –** Click the box to indicate that you do want to apply the multi policy discount.

**Is Rule Active** - the default is checked but you can uncheck it by clicking the box if you no longer wish to use this rule.

#### **Home Rule & Renters/Condo Rule**

**Product Type** - prefilled and locked

**State** – use the dropdown arrow to select the appropriate states in which you are licensed to insure.

**Alliance Node** – This is the same node that is on the Basic Agent Info and should be prefilled. (See *Entering Basic* [Agent Info](#page-8-0))

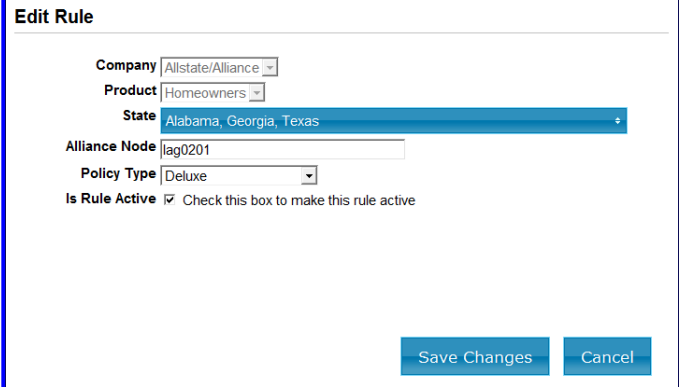

**Policy Type** – use the dropdown arrow

to select the policy type you wish to quote from a list of types available in your state.

**Is Rule Active** - the default is checked but you can deselect it if you no longer wish use.

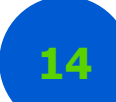

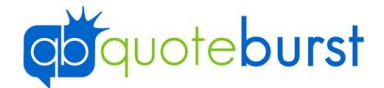

#### <span id="page-14-0"></span>**Auto**

The auto settings tab allows the agent to detail how the leads should be quoted. Click the box next to the option to select it. Some options like, the Uninsured Motorist or the Collision Waiver are not available in your state and will be ignored.

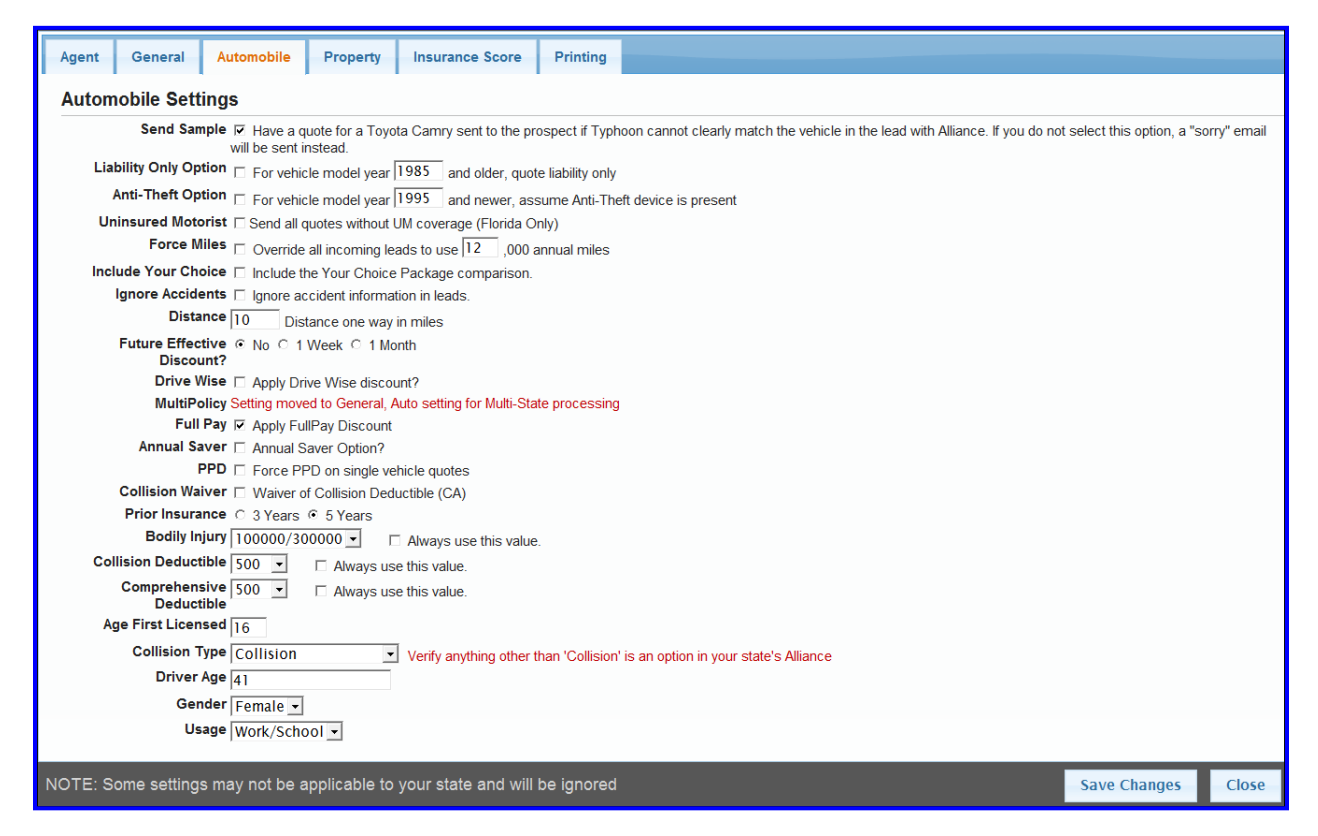

The **Bodily Injury** cannot be lower than your preset BI in Alliance.

The **Collision Deductible** and the **Comprehensive Deductible** should match your presets in Alliance as well.

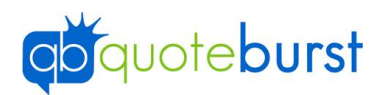

#### <span id="page-15-0"></span>**Property**

The property settings tab allows the agent to detail how home, renters and condo leads should be quoted. Click the box next to the option to select it.

The top half of the screen shows the Alliance settings and the bottom half are used if you quote through St. John"s

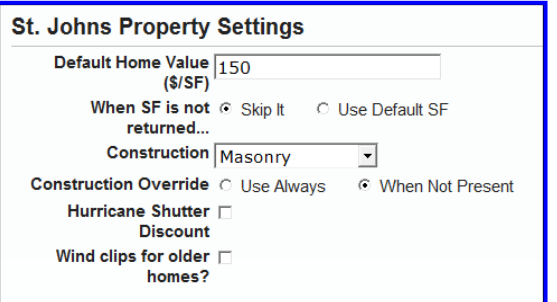

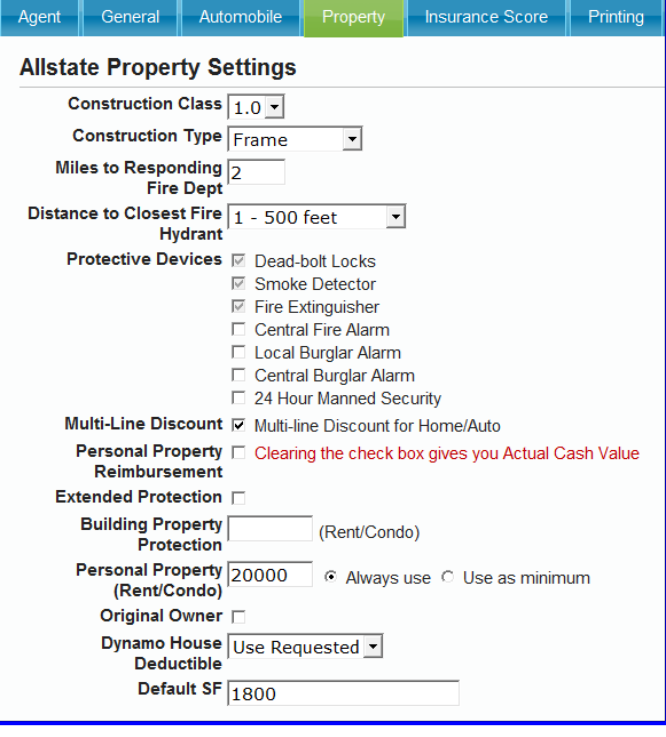

#### <span id="page-15-1"></span>**Insurance Score Settings**

Set the Insurance Score you wish to use to quote the leads. The **IS Mode** should always be checked when using Dynamo

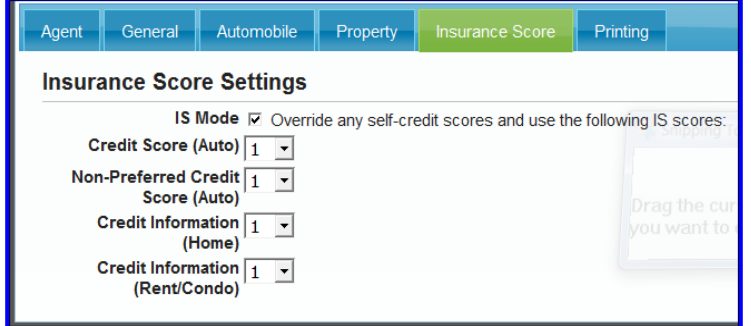

#### <span id="page-15-2"></span>**Print Settings**

The default is for Dynamo to email the quotes to the prospect. If you choose mail merge or print, only the quotes without email address will be added to the mail merge file or be printed.

If printing, you can indicate which

Agent General Email Automobile Property Insurance Score Printing **Print Settings** Print Home Quotes C Mail Merge C Yes C No Print Auto Quotes @ Mail Merge C Yes C No If printing, the following settings will be used: Print Setting C Print All Pages C Print Range Pages To Print  $\boxed{1}$ Examples: 1, 1-3, 1-2 Copies To Print  $\sqrt{1}$ 

page(s) you want printed and the number of copies.

#### **Click save changes before closing the settings.**

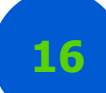

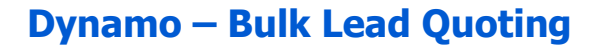

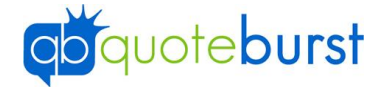

### <span id="page-16-0"></span>**Quoting through other companies**

Typhoon not only supports quoting through Allstate, but also quotes using Frontier General, St. John's and Tower. Below are the steps to set the login information for the various companies. If you are only using Allstate, go to

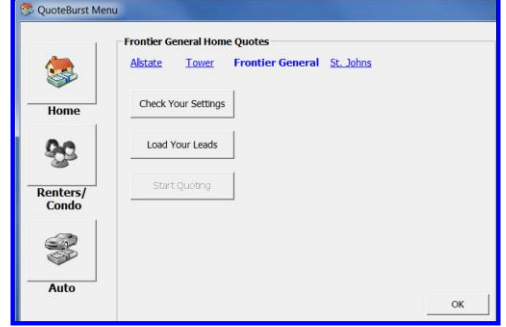

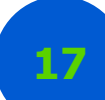

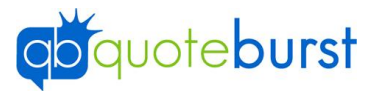

Load Your Leads

#### <span id="page-17-0"></span>**Frontier**

To set your login settings for Frontier you must set the information in Typhoon.

- A. Click **Frontier General.**
- B. Click Check Your Settings
- C. Enter the Frontier user Id and password.
- D. Set the liability and deductable using the drop down buttons.
- E. Indicate you wish to use the new purchase or 55+ discounts.
- F. Click  $\frac{R}{R}$  to save and return to the Dynamo menu.
- G. Go to

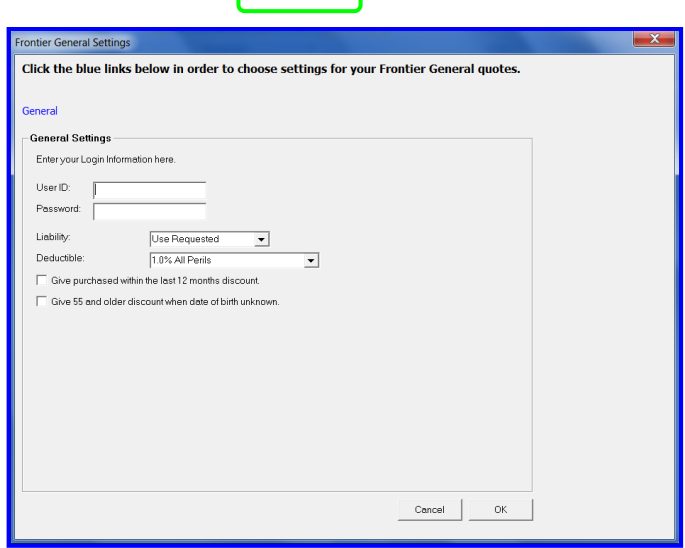

٦

٢

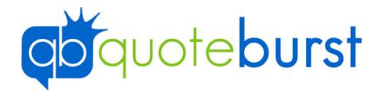

H. Load Your Leads

#### <span id="page-18-0"></span>**St. John's**

- A. Click on the word St. Johns to highlight it.
- B. Click on the click here to set the St. John's login data.
- C. Enter your agent ID, St John"s user ID, the password, and the primary quoting state.
- D. The "Use normal QuoteBurst" should always be checked. This is a failsafe protocol. If there were a severe server problem we would switch over to an alternate server and email all the agents to unselect this box.
- E. Remember, there are settings for St. Johns at the bottom of the Settings Property page.
- F. Click  $\Box$ <sup>ok</sup>
- G. Go to

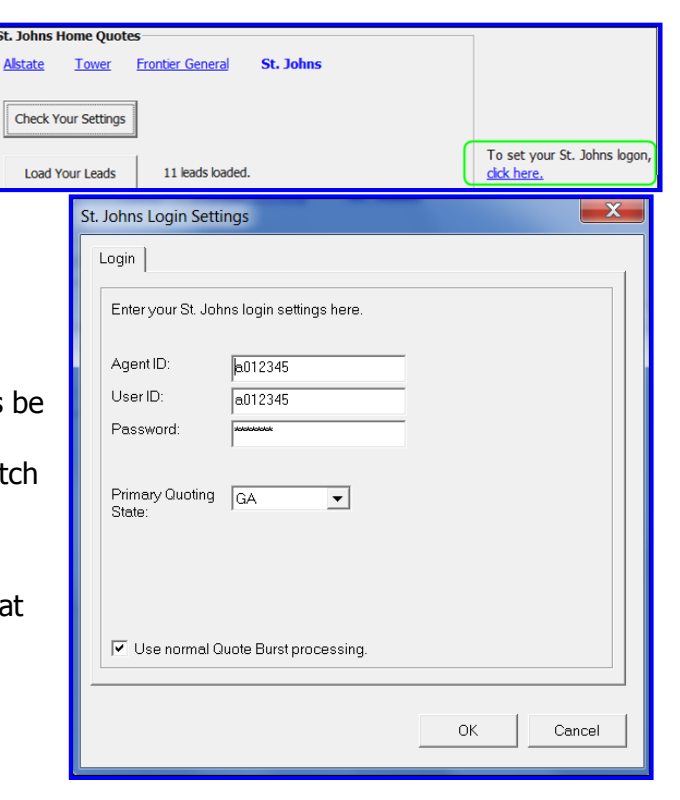

 $St. 10h$ **Alstat** 

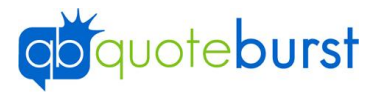

H. Load Your Leads

#### <span id="page-19-0"></span>**Tower**

- A. Click the word Tower to highlight it.
- B. Click the click here to set the Tower options.
- C. Enter your Tower user ID, the password, and the primary quoting state.
- D. The "Use normal QuoteBurst" should always be checked. This is a failsafe protocol. If there were a severe server problem we woul switch over to an alternate server and email all the agents to unselect this box.
- E. Click  $\Box$ <sup>ok</sup>
- F. Go to

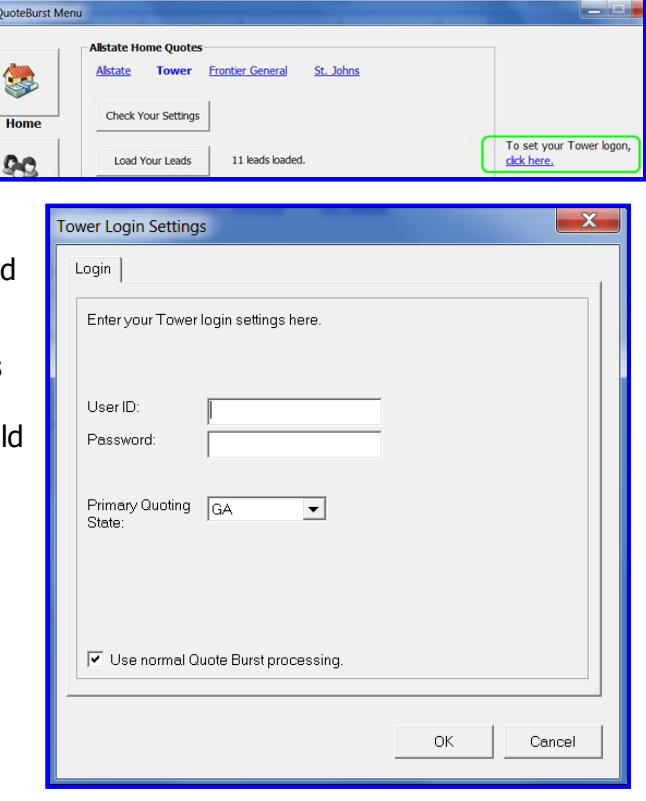

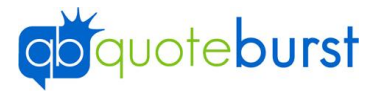

<span id="page-20-0"></span>G. *Load Your* Leads

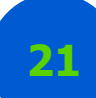

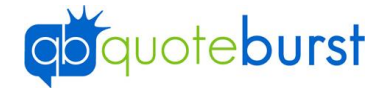

### <span id="page-21-0"></span>**Load Your Leads**

Leads for Dynamo come from a bulk lead provider such as Sales Genie, Coles, or Dundee Direct. You should scrub the file using the Allstate Gateway DNC or DNS tool. The file must be in the Comma Separated Values (.csv) format. If you have an Excel file, use the "Save As" feature, and use the drop down button to change the type to CSV.

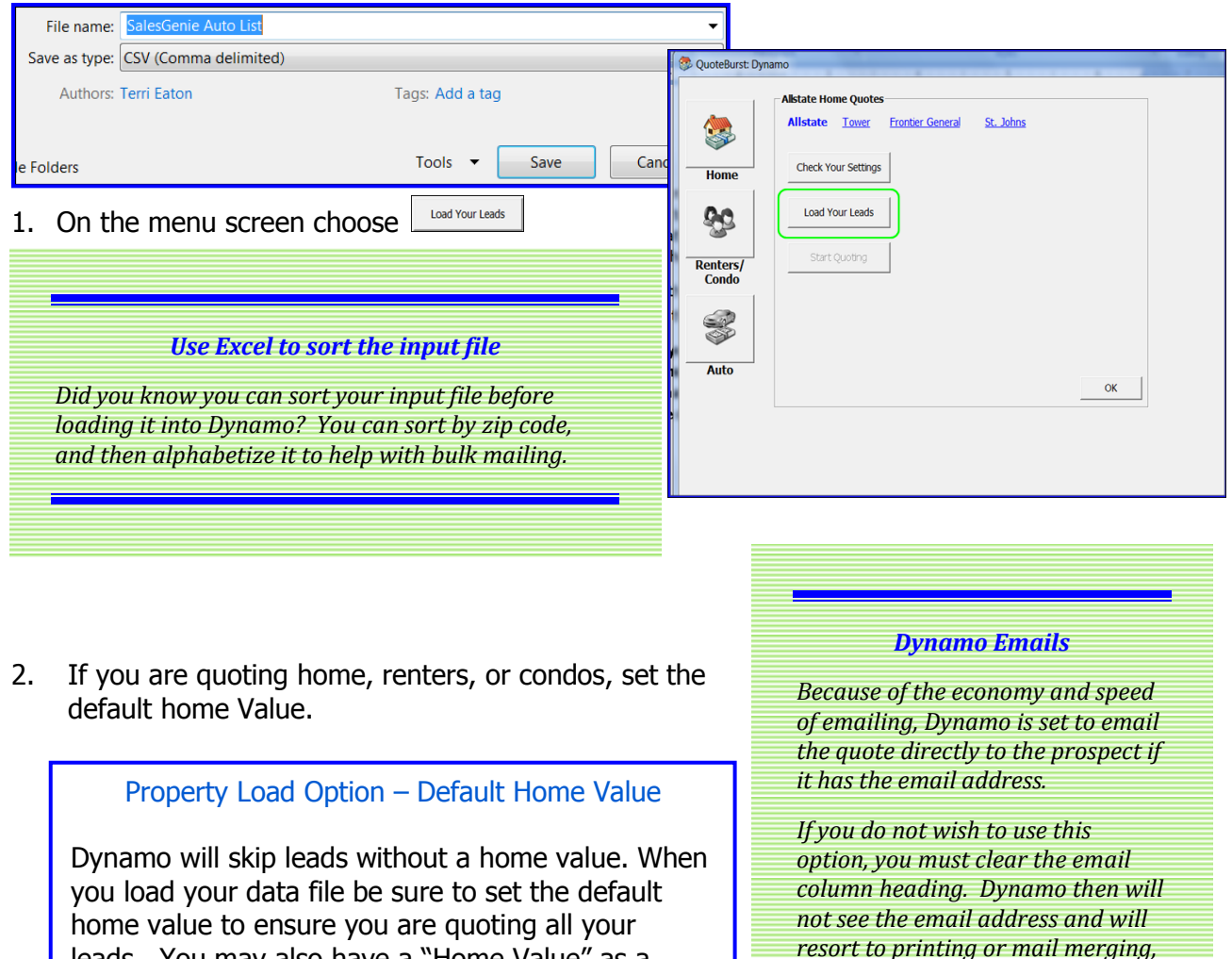

 $\boxed{\blacksquare\blacksquare\blacksquare\mathbf{x}}$ **CO** Load Leads Make sure your data has a HEADER ROW, a row that describes the columns. 53 Those descriptions must be in Row 1. Enter a default home value for leads. Dynamo will Click this button to load your list of<br>leads for processing. skip leads with no home value unless you specify a default Load Data File  $200000$ Data Columns

leads. You may also have a "Home Value" as a

column header in your input file.

#### *Of course that means that the email address will not be in Alliance.*

*whichever you have chosen.*

- **Load Data File** 3. Click
- 4. You can now choose the data file you wish to load. This file should be scrubbed prior to loading into Dynamo. Click **Plus**
- 5. Dynamo will validate the data on the file.
	- If an error is found, Dynamo will return an exceptions list detailing the error. You may want to print this list in order to correct the

errors before proceeding. Use the  $\blacksquare$  to close the exceptions file.

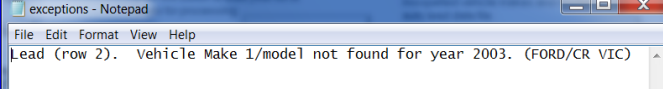

- For instruction on correcting errors with vehicle makes and models, go to Restart options
- $\bullet$
- After loading [the data, you will see the blue link](#page-23-0)  at the bottom of the screen, that says Click here [for restart options. This allows you to start](#page-23-0)  [quoting somewhere other than the first lead in](#page-23-0)  [your data file. You can either resume](#page-23-0)  [immediately after the last record quote or you](#page-23-0)  [can designate the name with which you wish to](#page-23-0)  [begin.](#page-23-0)

**Resuming –** [Dynamo keeps track of the last lead](#page-23-0) it [successfully quoted. If you would like to continue with](#page-23-0)  [the next lead in the file:](#page-23-0) 

- Resume 1. [Click](#page-23-0)
- 2. Click  $\Box$   $\alpha$  to return to the load screen
- 3. Click  $\frac{\alpha}{\alpha}$  and then go to Start Quoting.

**Starting at a specific point** – There may be times you wish to skip leads and start at a [specific lead.](#page-23-0) 

- 1. [Enter the first and last name in the corresponding boxes.](#page-23-0)
- **Start Here** 2. [Click](#page-23-0)
- 3. Click  $\frac{1}{x}$  o<sup> $\alpha$ </sup> to return to the load screen
- 4. Click  $\frac{\alpha}{\alpha}$  and then go to Start Quoting.

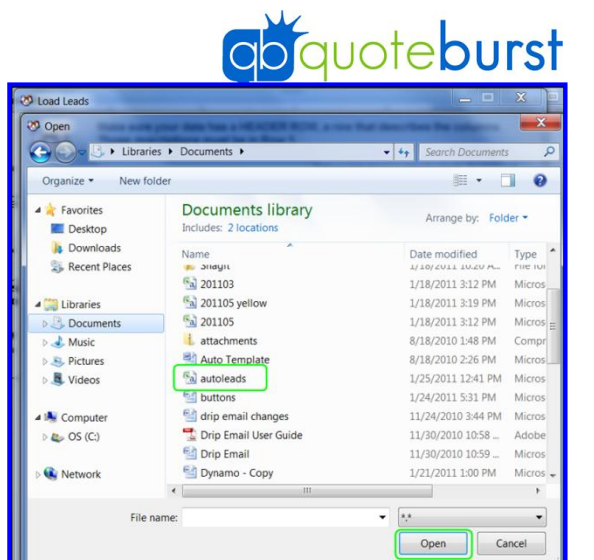

#### *The Lead File*

*Dynamo is very flexible in accepting the data from the lead file. There are a few things that need to be in place.*

*It must be a .csv file. If you have an Excel worksheet, use the "Save as" option to save it as a Comma Separate Values (csv) file.*

*It must have a header record in the first line. Based on the column headings in the input file, Dynamo will match the columns to the fields listed.*

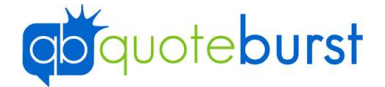

Auto Load Option - AutoCorrect

6. If you have data in the file that is not matched, change the column heading to the heading listed on the screen, save the file and click  $\Box$  Lond Data File again.

Below are the required fields and the optional data you can supply through the data load. The more data you supply the better the quote and the less you need to enter manually into Alliance.

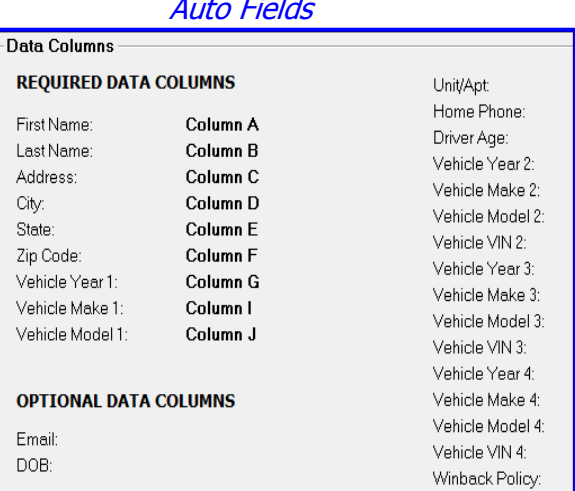

For the optional fields, you can change the column heading to match the label here. For example by changing the column heading to "Home Phone" you can reload and Dynamo will map that data as well.

**Note:** Don't forget that there are values that can be predetermined in the Settings, on the Auto and Property screens.

7. After loading the leads, Dynamo returns the number of leads.

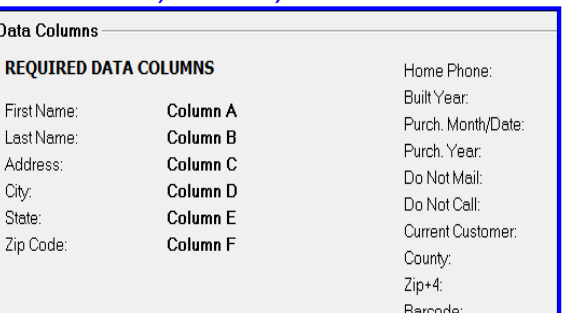

Email: Square Feet:

Gated: Tile Roof:

Units:

Home, Renters, and Condo Fields

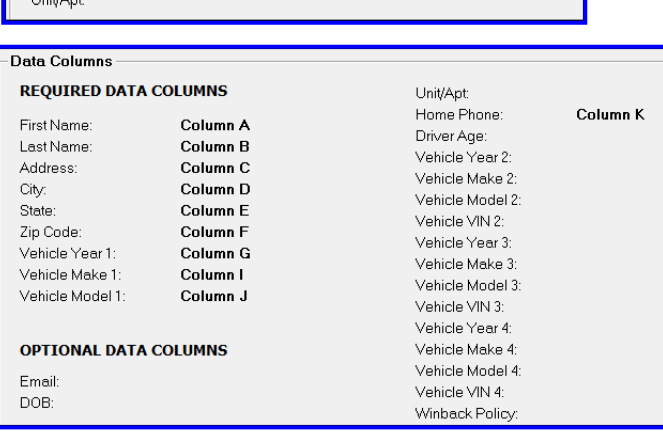

12 leads have been loaded successfully.

Click here for restart options.

**OPTIONAL DATA COLUMNS** 

Suffix:

LloitAe

8. If you are ready to start quoting this file for the first time, click  $\frac{\alpha}{\alpha}$  and then go to **Start Quoting.** 

#### <span id="page-23-0"></span>**Restart options**

OK

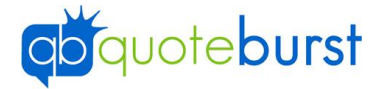

After loading the data, you will see the blue link at the bottom of the screen, that says Click here for restart options. This allows you to start quoting somewhere other than the first lead in your data file. You can either resume immediately after the last record quote or you can

designate the name with which you wish to begin.

**Resuming –** Dynamo keeps track of the last lead it successfully quoted. If you would like to continue with the next lead in the file:

- Resume 4. Click
- 5. Click  $\Box$   $\alpha$  to return to the load screen
- 6. Click  $\frac{\alpha}{\alpha}$  and then go to Start [Quoting.](#page-26-0)

**Starting at a specific point** – There may be times you wish to skip leads and start at a specific lead.

- 5. Enter the first and last name in the corresponding boxes.
- Start Here 6. Click
- 7. Click  $\Box^{\alpha}$  to return to the load screen
- 8. Click  $\frac{\alpha}{\alpha}$  and then go to **Start Quoting.**

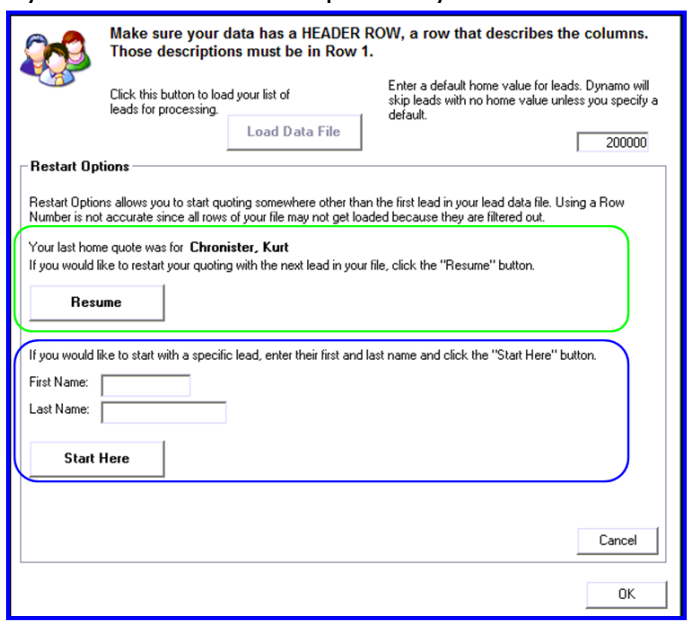

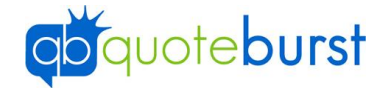

#### <span id="page-25-0"></span>**Auto Load Option - AutoCorrect**

One problem you may encounter with the lead data is that the make or model may be misspelled. The AutoCorrect feature of Dynamo allows you to correct those misspellings as they occur.

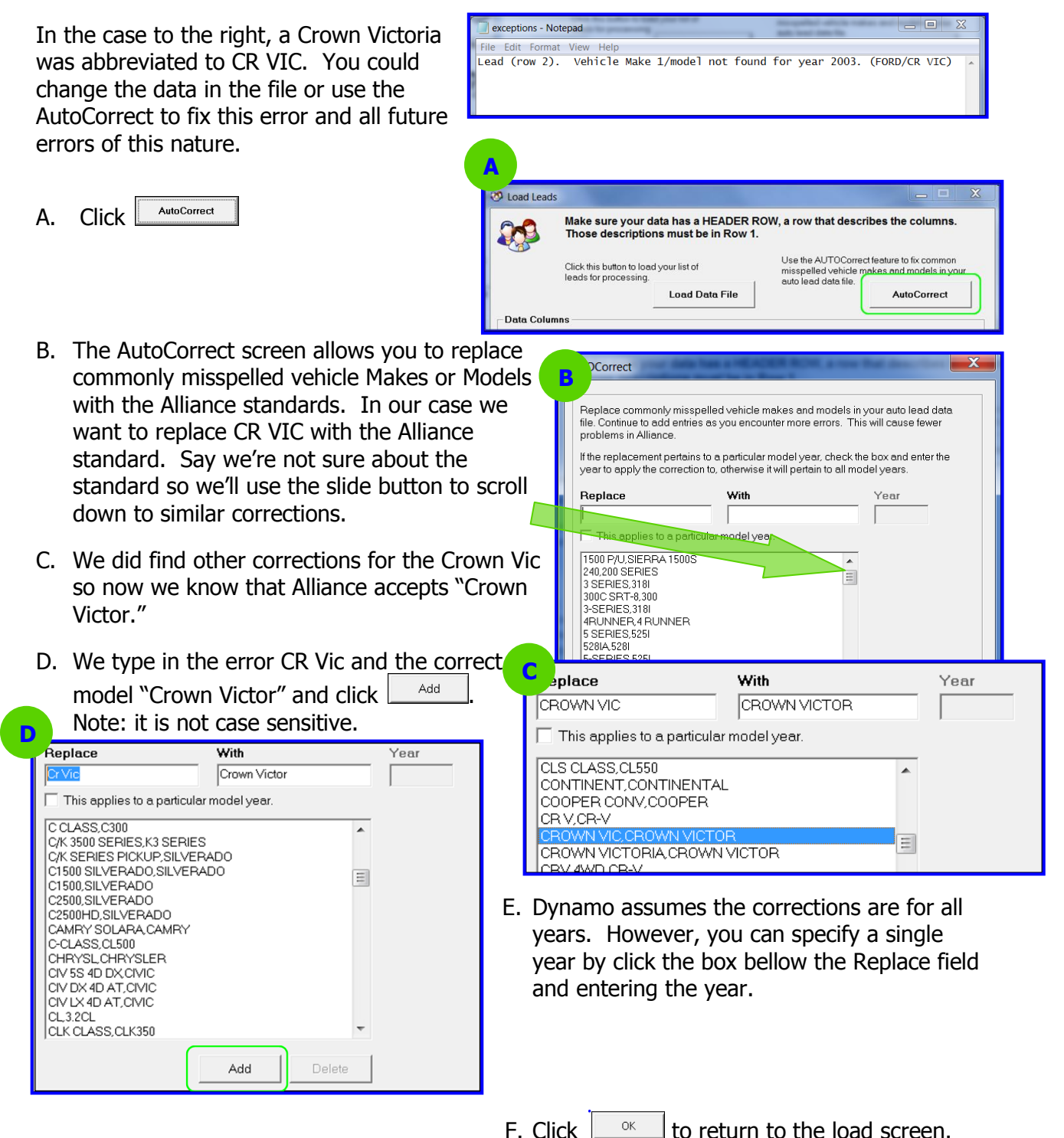

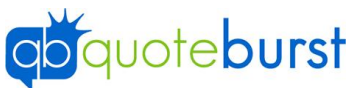

## <span id="page-26-0"></span>**Start Quoting**

If you are quoting home leads you will notice the different companies Dynamo supports across the top. Select which company you wish to use.

#### **You are now ready to start quoting.**

- 1. Click start Quoting
- 2. Dynamo will open another window where it will log into Alliance, enter the data into the screens, and create the quote. In the bottom corner, Dynamo displays the number of the lead it is currently quoting followed by the count of loaded leads. In this case it is on the first of 12 leads.
- 3. You can stop Dynamo by using the  $\frac{1}{2}$  button. Dynamo will finish the current quote, and the button will change to  $\boxed{\alpha}$ . You can use the resume feature to continue quoting later.
- 4. You can minimize both Dynamo screens using the at the top right corner of the screen. While Dynamo is quoting you can use Alliance, Flashback or any other application except Typhoon.

Remember, Dynamo will email the quote to the prospects whenever it has the email address.

- If you have selected to create a **mail merge file** it will be created in the same folder as the input file, and it will be named the same as the input file but have a suffix of \_quotes. For example, if the input file is HomeLeads and it is in the My Documents folder, the mail merge will be HomeLeads\_quotes in the My Documents folder.
- If you have selected to print quotes that do not have an email address, Dynamo prints these at the end of all the quoting.

#### *Dynamo Printing*

*When Dynamo sends a quote to print, it is actually creating a .pdf of the quote and placing it in a temporary folder in the QuoteBurst folder on you C: drive. The folder is named the same as the input file.*

*When all the quoting is complete and you click exit, Dynamo moves the files in the temporary folder to the Batches folder and names it with the run time and date. The empty PRT can be deleted but does not need to be deleted.*

*If you have a power failure or other loss of connection, you can go into the temporary folder, select the pdfs, and send them to print manually.*

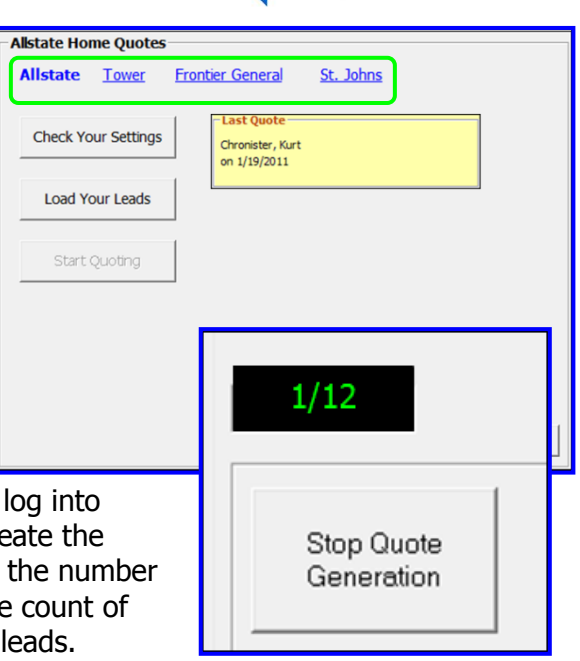